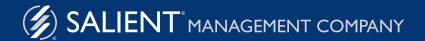

Salient Dashboard Viewer 6.x

# Training Guide

## Salient Dashboards

Salient Dashboards enable your team to maximize productivity using interactive consolidated visualizations of decision support intelligence. The process starts with Salient Dashboard Designer, a web-based application for designing, building, and sharing dashboards. Dashboard Viewer is the web-based, installation-free application that allows users to view and interact with dashboards in a browser on nearly any computer or mobile device. Power Viewer is an enhanced licensing option that allows Dashboard Viewer users to make additional selections in dashboards, such as changing the attribute, selecting measures, and more. A mobile app is also available for optimized viewing on mobile devices. This document will take you through the basics of accessing dashboards, drilling, and making other selections to view the exact information that you need in Dashboard Viewer/Power Viewer.

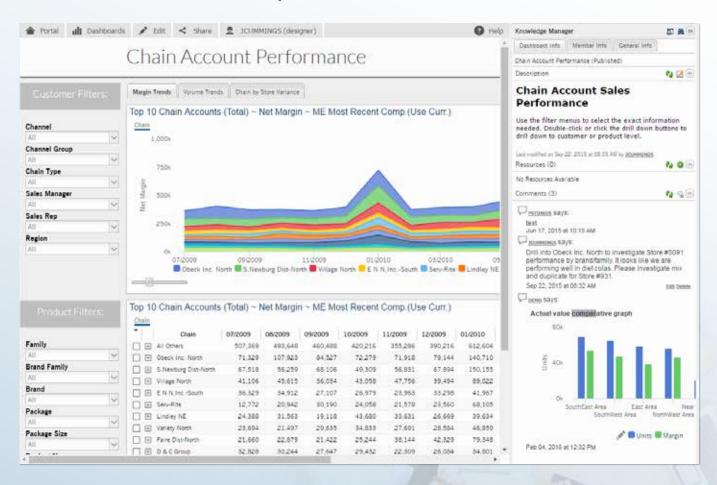

#### **About the Solution**

The Salient solution was designed to help managers align, measure and improve their organizations. It provides a logical, intuitive interface that enables visibility into performance feedback from daily activities.

### **Getting Started:**

## **Accessing Dashboards**

You must log in before you can access dashboards using any of the following methods. The login screen automatically appears when you go to the portal or the URL of a specific dashboard(s).

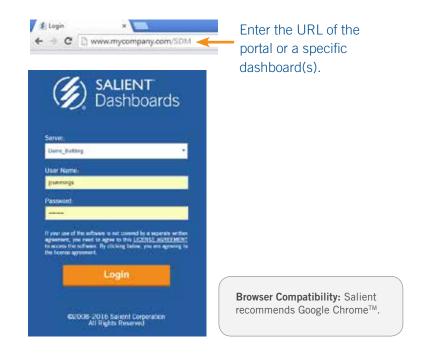

### Dashboard portal (Home view)

To open the portal, enter its URL in a browser window or save it as a "favorite" and then log in (see above). Contact your administrator for the portal URL. All published dashboards are automatically available in the portal.

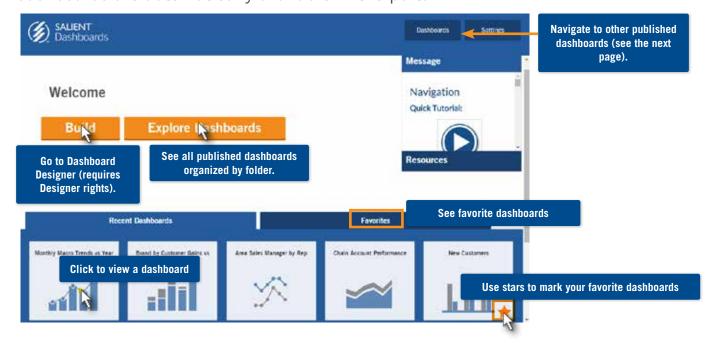

### **Getting Started:**

## Accessing Dashboards (continued)

### Dashboard portal (all dashboards by folder)

Select Dashboards > All to access this view.

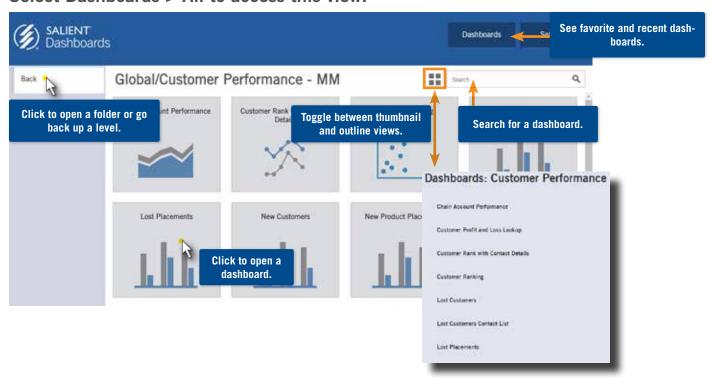

### Other ways to access dashboards:

#### Go to URL

Go directly to a specific dashboard by entering its URL or marking it as a favorite in your browser. Your administrator or other users may share dashboard URLs with you or provide links using other methods such as a web page.

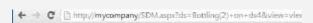

#### Go to URL of dashboard deck

A URL may take you to a dashboard deck or "tabbed" view of multiple dashboards if set up by your administrator.

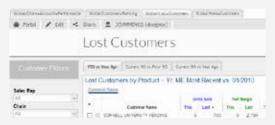

#### Mobile app

Access dashboards through the mobile app for optimal viewing on mobile devices. Additional installation and setup is required.

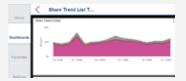

#### Dashboards menu

Navigate to published dashboards using the dashboards menu. If enabled, this menu is located at the top of the viewer.

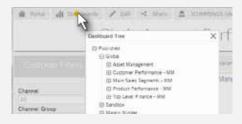

## The Viewer Screen

After you open a dashboard in a browser window, you can view and interact with it within the Viewer screen. The exact view depends on the selected dashboard.

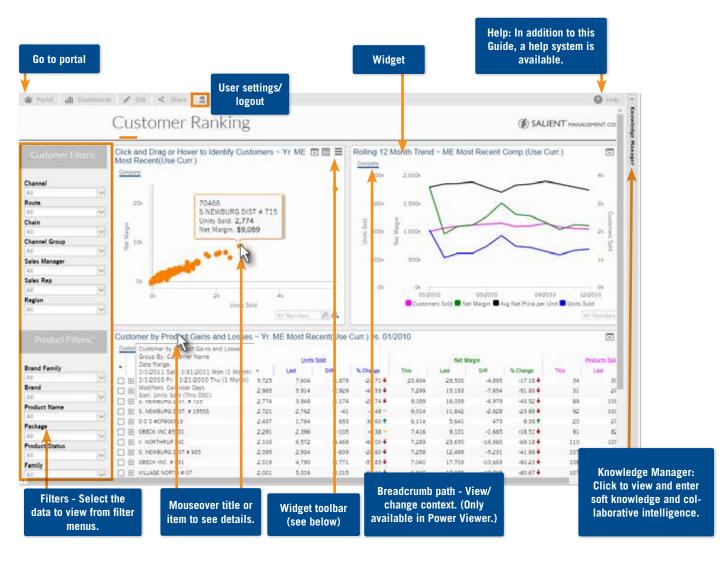

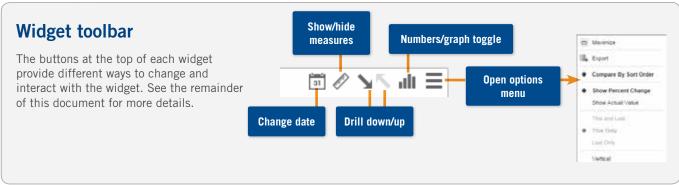

## Selecting Measures

### Show and hide measures

This capability requires Power Viewer licensing.

Click the button on the widget toolbar and check the measure(s) to show. Only measures that were added to the widget during dashboard creation are available for selection.

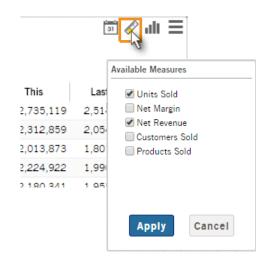

### Delta (% Change/Difference), Mix, and Average Per Time Period

You can add these columns for any of the available measures by placing your cursor over the heading, clicking the drop-down arrow, and selecting from the menu.

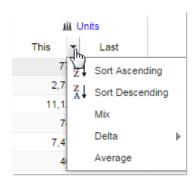

#### Move columns

Drag and drop a column heading to the new location.

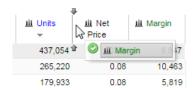

## Choosing the Context

Depending on your user rights and the dashboard configuration, you may be able to select the particular subset of data you are interested in and how that data is grouped.

### **Workspace Filters:**

Workspace filters are interactive menus that you can use to filter the data in the dashboard. These must be pre-built into the dashboard.

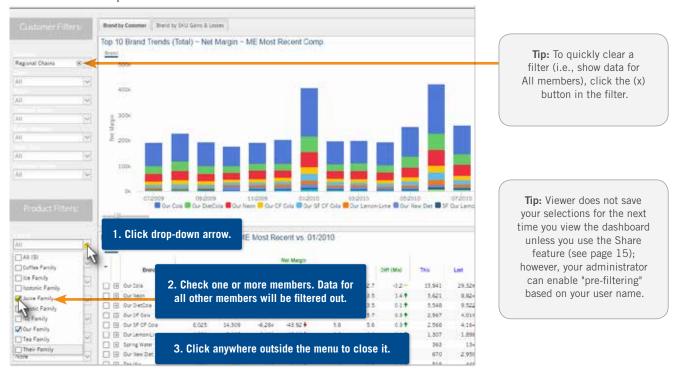

### **Additional Concepts:**

By default workspace filters affect all widgets in the dashboard, but they can be disabled for a particular widget during dashboard building. To see which filters affect the data in a widget, place your cursor over the widget heading.

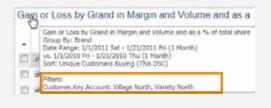

Click the filter heading to open a dialog rather than a menu to select the filter items. This allows you to search for a member and may be useful when the filter has a long list of members.

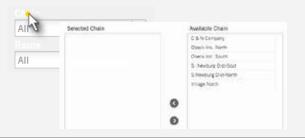

### **Drilling down:**

Drilling down takes you deeper into the underlying details for whichever item(s) you choose, walking through a logical hierarchy based on a preconfigured order. You can continue drilling down until you arrive at the necessary details.

#### To drill down:

**Tip:** You can only drill in Viewer if drilling has been enabled for the widget or a custom drill-down has been pre-built into the dashboard.

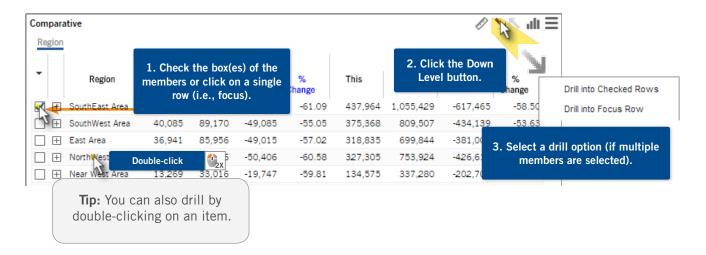

## After you have drilled:

The "drilled" view shows data for the selected member(s). The results depend on the following:

#### No custom drill-down -

Drilling down takes you to a filtered view within the same widget/dashboard. (Drilldown must be enabled for this option.)

| Compara | tive             |         |         |         |             |         |         |        |
|---------|------------------|---------|---------|---------|-------------|---------|---------|--------|
| SouthE  | ast Area   Sales | Manager |         |         |             |         |         |        |
|         |                  |         | Units   | Sold    |             |         | Net Re  | evenue |
| *       | Sales Manager    | This ▼  | Last    | Diff    | %<br>Change | This    | Last    | Diff   |
|         | Andrews, Roger   | 42,749  | 110,026 | -67,277 | -61.15      | 409,696 | 990,035 | -580,  |
| - +     | Morala, Monty    | 1,623   | 4,200   | -2,577  | -61.36      | 20,843  | 48,534  | -27,   |
| - +     | Foster, Larry    | 698     | 1,622   | -924    | -56.97      | 5,562   | 12,728  | -7,    |
|         | Walter, Fred     | 176     | 436     | -260    | -59.63      | 1,864   | 4,132   | -2,    |

#### • Custom drill-down -

Drilling down takes you to the next dashboard or "step", which filters the data based on the selected members. The widget types, measures, and other settings can vary between "steps" in the drill-down process. (A custom drill-down must be pre-configured for this option.)

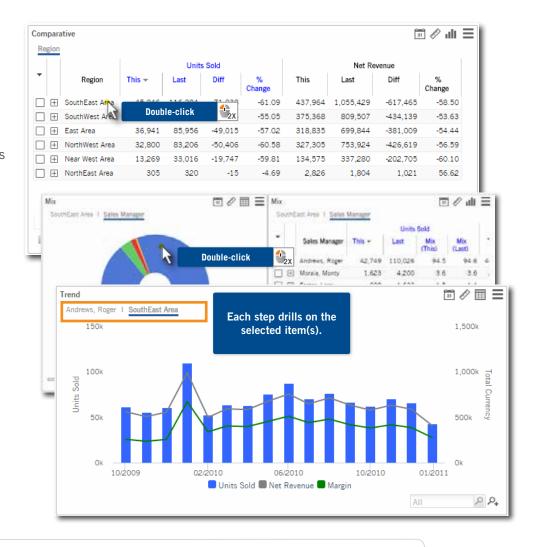

### **Collections**

A widget may also be filtered by a collection, which is a custom set of members created by the dashboard builder. Place your cursor over the widget title bar to see if a collection is filtering its data.

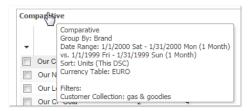

### Selecting the attribute for grouping the data (By):

If you have Power Viewer licensing and drill-down is enabled, you can change the attribute used to group the data. This is also known as the "By" dimension.

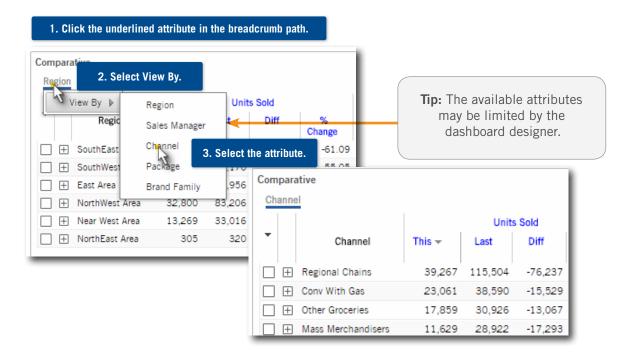

### Select the focus/filter:

In widgets that show data for the focus only (e.g., Trend, Waterfall, Comparative Time Series, etc.), you can select a focus item to filter out data for all other items. This option does not filter data in widgets that compare members.

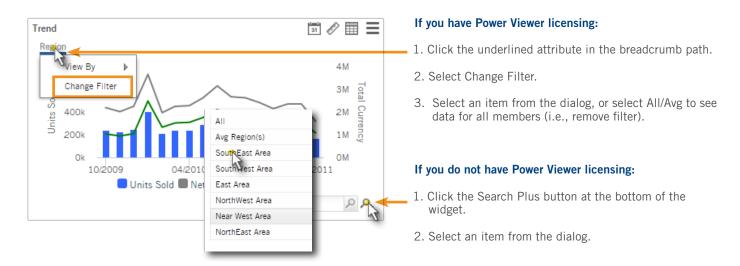

### **Expand:**

If drill-down is enabled, you can expand an item(s) to see its data by a secondary attribute (for example, SouthEast area's data by sales manager). To expand an item, click the plus  $\boxplus$  button.

|  |                        | SouthEast Area | 45,246 | 116,284 | -71,038 | -61.09 |  |  |  |
|--|------------------------|----------------|--------|---------|---------|--------|--|--|--|
|  | Sales Manager - 4 of 4 |                |        |         |         |        |  |  |  |
|  |                        | Andrews, Roger | 42,749 | 110,026 | -67,277 | -61.15 |  |  |  |
|  |                        | Morala, Monty  | 1,623  | 4,200   | -2,577  | -61.36 |  |  |  |
|  |                        | Foster, Larry  | 698    | 1,622   | -924    | -56.97 |  |  |  |
|  |                        | Walter, Fred   | 176    | 436     | -260    | -59.63 |  |  |  |

### **Change the order/sort:**

You can sort by a column to change the order. Place your cursor over the column heading, click the drop-down arrow, and select a sort option.

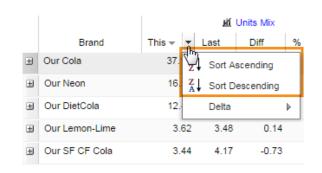

### View subtotals/check:

Checkmark a custom set of items you are interested it. In a comparative widget, the subtotals appear at the bottom.

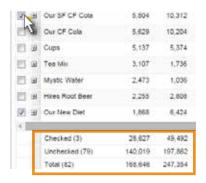

### Search:

To perform a regular search for an item by name, type the name in the lower-right corner and click . Or, to perform an advanced search by name or code, click the . button.

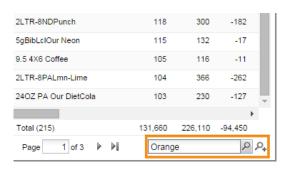

## Selecting the Time Frame

### Change the date range

Each widget starts out with a default timeframe set by the dashboard designer. You can change the timeframe if the date setup icon is enabled for the widget.

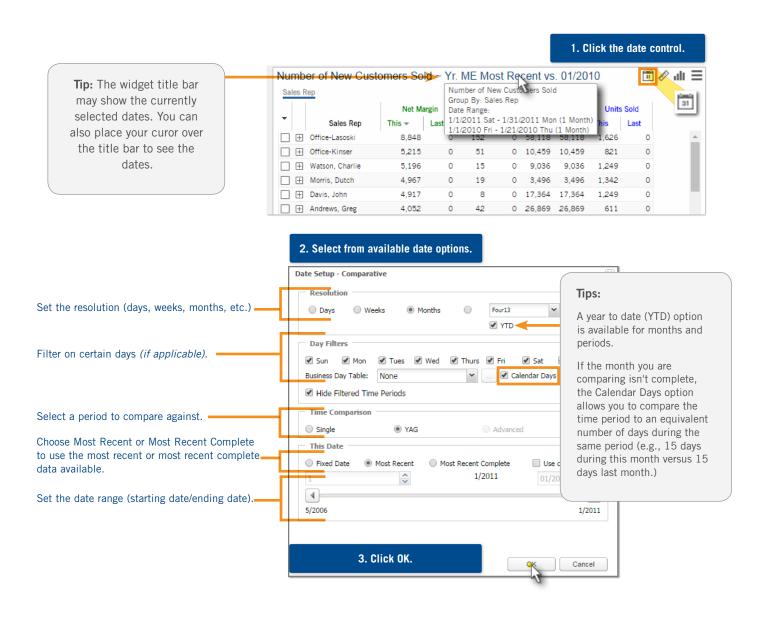

## Selecting the Time Frame Continued

### **End Date Selector**

If the dashboard has an end date selector, you can to shift the end date of all widgets simultaneously without changing the resolution or number of dates in the widgets.

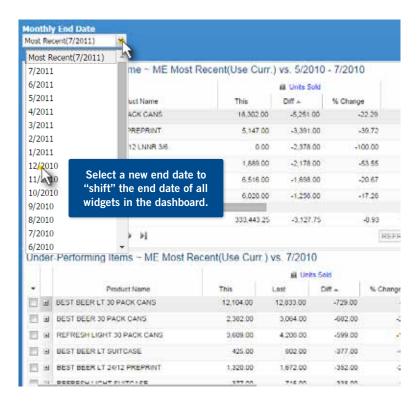

## **Additional Concepts:**

- 1. If a dashboard has an end date selector and a Viewer date setup icon, then changing the date via the icon temporarily disables the end date selector.
- 2. By default, an end date selector affects all widgets in the dashboard; however, the dashboard builder can turn an end date selector off for a widget. To see if a date selector affects a widget, place your cursor over the widget title bar.

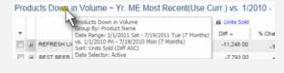

## **Customizing Widgets**

### Toggle between numbers and graph

Click the numbers or graph button to switch back and forth between these formats.

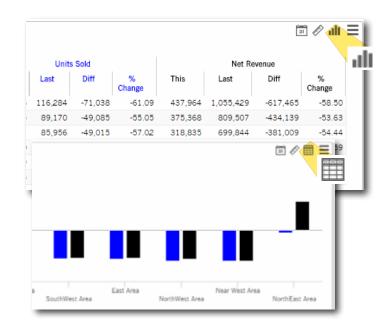

## **Graph formats**

Some types of graphs have multiple format choices. Click the settings button and select from the available options.

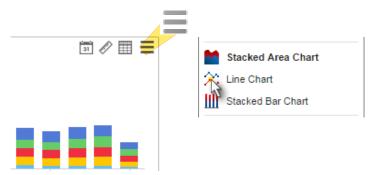

## Other options

Other options on the settings menu may include: actual value or percent change; data for this date range, last date range, or both; vertical or horizontal, and more.

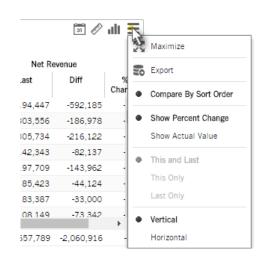

## **Sharing Information**

### **Share URL**

You can make changes in a dashboard and then share the URL (see below) to save, share, and re-use common selections.

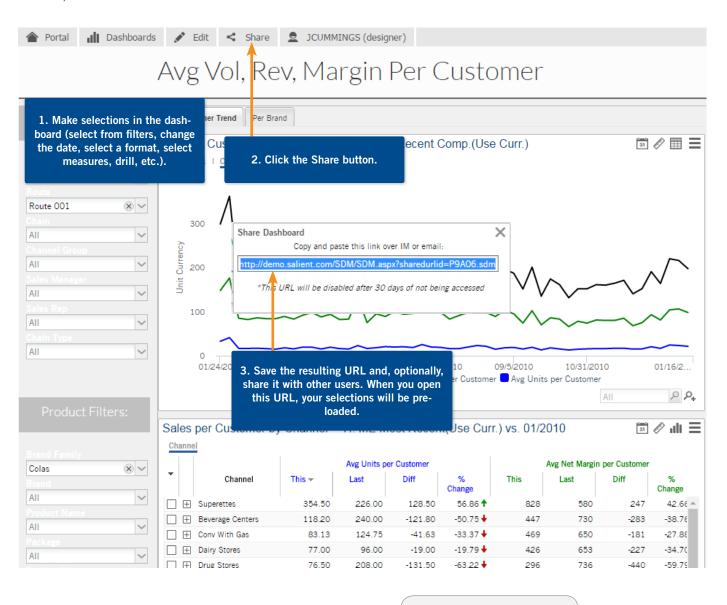

**Tip:** The URL will be discarded after a number of days of inactivity (set by your administrator).

## **Sharing Information Continued**

### **Export**

You can export the data from a widget to a Microsoft Excel®, comma-separated (CSV), or UXT-compatible file. This cabability can be disabled or limited by the dashboard designer. Note that exporting a graph to an Excel or CSV file exports the underlying data but not the graph itself.

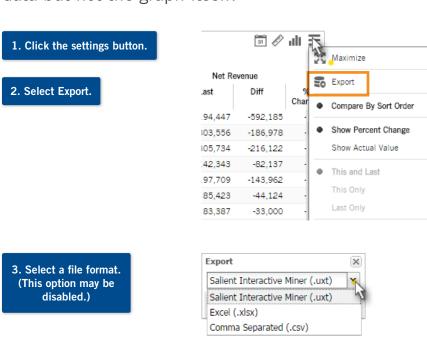

4. For Excel or CSV files, you may have additional options for exporting members of the secondary dimension used for grouping the data (for example, packages within each brand).

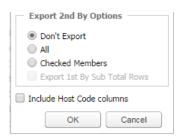

Open / Close panel

## **Sharing Information Continued**

### **Knowledge Manager**

Enables users to organize thoughts or "soft knowledge" for collaboration. If installed with a SIM/SDM setup, the information is sharable between SDM, Dashboard Viewer, and SIM. Several configuration steps and security rights are required.

### To open Knowledge Manager:

Click the Knowledge Manager bar on the right side of Dashboard Viewer. Three panels are available.

**Dashboard Info** – includes the description, resource, and comments for a dashboard.

**Member Info** – allows you to connect information to specific customers, brands, products, regions, sales representative, assets, etc. Select the member in a widget to view or add information.

S 🖀 🔊 Knowledge Manager Dashboard Info Member Info Regional Overview (Published) Description **₹**} 📝 🖃 Overview of regional performance. This view can be filtered by package to see peformance for a specific package or by region to see a single region. €2 ⊕ = Resources (0) No Resources Available. € □ □ Comments (0) Tahoma ■ B I <u>U</u> A A A A A A Comment: Please review the marginal peformance of 12 pack cans in the NorthEast. User: Zelda Hue Date: 1/25/12

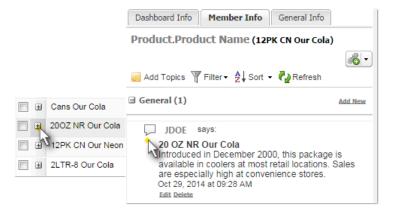

**General Info** – contains global information relevant to multiple dashboards as well as a search feature.

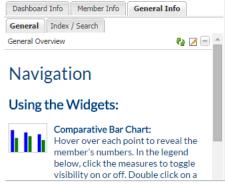

## Widget Types

Widget types are preconfigured in each dashboard, but you can switch between numbers and graphs and select from various formats (see page 14).

## Comparative

A summary view that compares multiple groupings between two different timeframes.

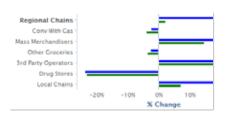

|                     |        | Mi Units |        |  |  |
|---------------------|--------|----------|--------|--|--|
| Channel             | This + | Last     | Diff   |  |  |
| Regional Chains     | 87,307 | 73,745   | 13,562 |  |  |
| Conv With Gas       | 29,431 | 30,153   | -722   |  |  |
| Wass Werchandisers  | 23,893 | 18,932   | 4,961  |  |  |
| Other Groceries     | 20,011 | 21,147   | -536   |  |  |
| 3rd Party Operators | 14,376 | 11,657   | 2,719  |  |  |

#### **Numbers View**

#### Example:

Compare volume and margin for current year vs. prior year.

Clustered/Grouped Bar Graph (Actual Value or % Change)

### Tips:

- To switch between actual values and % change, click the Options button.
- Clustered or overlapping bar graphs are pre-selected by the dashboard designer and cannot be switched in Viewer.

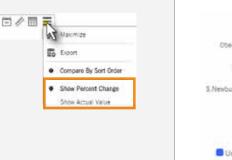

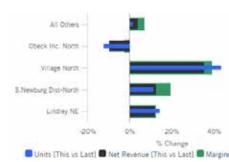

Overlapping Bar Graph (Actual Value or % Change)

### Crosstab

A comparison grid that organizes data by two different attributes at once.

#### Example:

View revenue by package and brand.

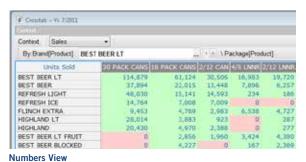

Salient Management Company

## Multicomparative-2

A summary view that includes two time comparisons: current month vs. the same month last year and year to date (YTD) vs. a year ago.

#### Example:

Compare volume and margin for current month and year vs. prior year.

|                      | Month  |         |         |         | YTD    |         |         |         |
|----------------------|--------|---------|---------|---------|--------|---------|---------|---------|
|                      | Units  |         | Margin  |         | Units  |         | Margin  |         |
| KeyAccount           | This w | Last    | This    | Last    | This   | Last    | This    | Last    |
| All Others           | 65,033 | 113,756 | 480,336 | 627,770 | 65,033 | 113,756 | 480,336 | 627,770 |
| Obeck Inc. North     | 27,440 | 38,732  | 97,778  | 152,605 | 27,440 | 58,782  | 97,778  | 182,605 |
| 5 Newburg Dist-North | 19,366 | 54,950  | 83.854  | 148,367 | 19,386 | 34,950  | 83,854  | 148,367 |
| Village North        | 16,987 | 25,794  | 55,184  | 82,577  | 16,987 | 25,794  | 55,134  | 82,577  |
| Variety North        | 11,135 | 16,280  | 28,436  | 40.384  | 11,195 | 16,280  | 28,436  | 40.584  |
| Faire Dist-North     | 11.180 | 26,614  | 88,581  | 71,488  | 11,130 | 26,614  | 33,531  | 71,488  |
| Seru-Rite            | 9,662  | 18,890  | 38,079  | 62,266  | 9,662  | 18.890  | 38,079  | 62,266  |
| Lindley NE           | 8,294  | 11,690  | 25,639  | 37,606  | 9,294  | 11,698  | 25,639  | 37,604  |
| V Northrup Co.       | 7,029  | 8,132   | 25,095  | 29,333  | 7,028  | 0,132   | 25,095  | 29,331  |

**Numbers View** 

## Comparative Time Series

Displays performance trends for multiple time periods.

#### Example:

Compare volume and margin for current year vs. prior year.

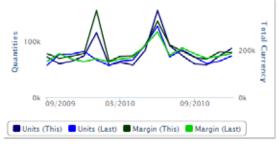

**Actual Values (This and Last)** 

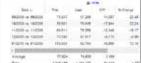

Numbers View

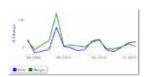

**Percent Change** 

### **Trend**

Displays performance trends for multiple metrics over a range of dates.

#### Example:

Volume, net revenue, and margin trends for an account by a specific product group.

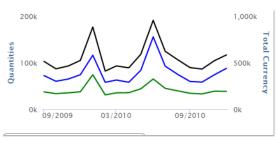

| Terai    | ers View | 3283394 | 88273  |
|----------|----------|---------|--------|
| ALTERNAT | 77,804   | 203,869 | 551,34 |
| 22344    | 17.307   | 415.00  | 40.76  |
| 21/2316  | 115.504  | 368,377 | 384.06 |
| 11/27/8  | 11.790   | 705.00  | 521.76 |

Nullibers view

### **Share Trend**

Compares performance trends for multiple members. Example:

Identify cannibalization within a product category.

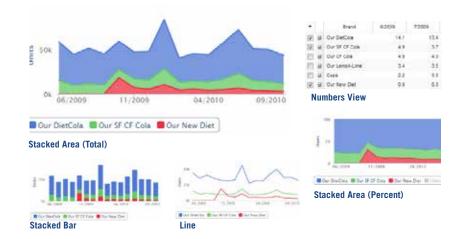

## Scattergram

Displays a matrix of any two measures to find outliers (e.g. customers).

### Example:

Perform volume vs. price relationship comparison for all customers who purchased a product.

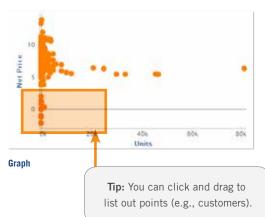

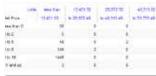

**Numbers View** 

### Mix

Displays comparable share performance.

#### Example:

Regional contribution to total volume.

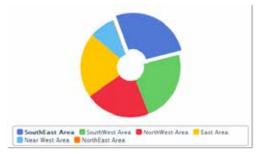

|     |   | Reger          | M VIII -  | MI STAN COURSE |     | ME WATER  |
|-----|---|----------------|-----------|----------------|-----|-----------|
| 쁜   | 4 | Stumber Area   | 1,172,855 | HONGO DON'S    | 55  | 4,782,885 |
| 10  |   | Southment ones | 1,324,616 | - 3            | 1.4 | 4,149,779 |
| 23  | + | Nathiwel 4/46  | 955,510   |                | 11  | 3,424,161 |
| 83  | * | East Area      | 800,000   |                | 5.8 | 1,304,000 |
| -03 | A | New Yest Avec  | 107,000   |                | 81. | 1,006,619 |
| 10  |   | STOTEM ATTE    | 10.244    |                | 22  | 42,419    |
|     |   |                |           |                |     |           |
|     |   |                |           |                |     |           |

**Numbers View** 

## **Exception Time Series**

Displays trends of pass/fail tests (e.g. number of passing customers).

#### Example:

Customers buying a new product.

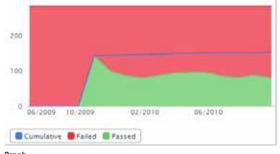

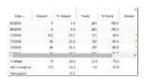

**Numbers View** 

Graph

## Exception

Display pass/fail information based on user-defined criteria.

### Example:

Customer buy/no buy activity.

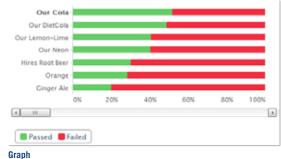

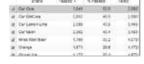

**Numbers View** 

шар

## Waterfall

Displays a matrix of measures and their change for any two time periods or compared to budgets.

#### Example:

Chain store P&L activity detail.

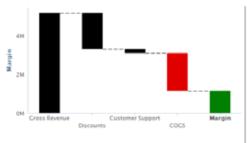

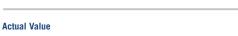

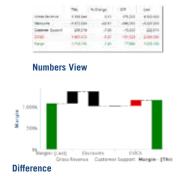

## Gauge

Displays a visual indicator of the percent change or value.

#### Example:

Percent change in volume since last year.

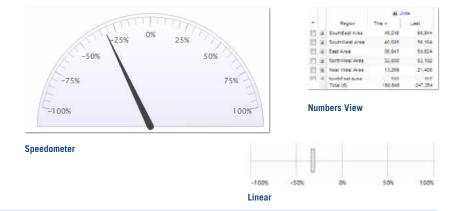

## Tab Group

Provides a tabbed or carousel view of multiple groups of widgets within a dashboard. Switch between widgets by clicking on tabs or arrow buttons. Also see tab groups versus independent tabs (below).

#### Example:

Daily, weekly, and monthly data.

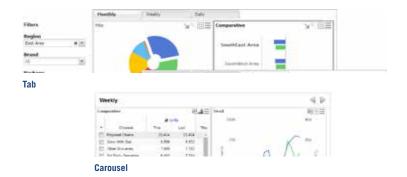

## Tab groups versus independent tabs (i.e., dashboard deck)

Tabs may be part of a single dashboard (above) or represent separate, independent dashboards in a dashboard deck. It is important to understand that selections in independent tabs do not affect other tabs or dashboards.

### Tab groups within a dashboard

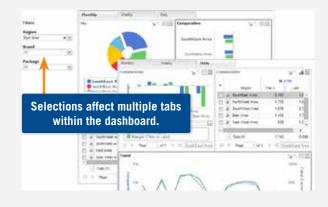

### Independent tabs (i.e. dashboard deck)

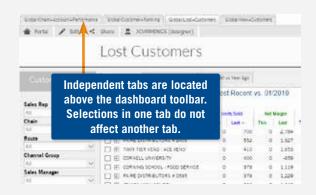

# Salient Continuous Improvement Suite

Data Mapping, Acquisition, Transformation and Loading:

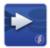

Salient ETL<sup>™</sup> Integration tool for database mapping

Choice of alternative ETL

### Intelligence Processing:

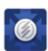

**Analytical Data Mart**Capable of scaling up to billions of records.

### Desktop UIs:

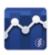

**Analytical Workstation**Advanced visual data mining application

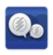

**Knowledge Manager**Collaboration hub for knowledge sharing.

Optional Add-ons:

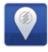

**Geo Analytics**Analyze geospatial data in Analytical Workstation

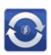

Salient360<sup>™</sup> Excel plugin to connect to Analytical Data Mart

### N-Tier UIs:

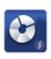

**Salient Dashboards**Analytics on-the-go for quick consumption

### **About Salient**

Salient Management Company offers business and government a new solution for efficient management. Drawing on diverse data from multiple sources, Salient technology measures how business activity creates value, quality, financial efficiency, and productivity, while the user interface eliminates barriers to using this knowledge for continuous process improvement.

Salient is a worldwide provider of advanced performance management and decision support systems for a wide range of industries and the public sector. Founded in 1986, Salient today serves more than 115,000 users in 61 countries.

For more information, visit www.salient.com.

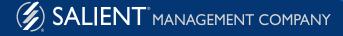